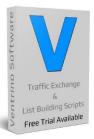

**Turning website visitors into buyers since 1994** 

Installing the script is pretty straight forward and should take about 10 minutes from start to finish

#### What you will need

#### **Cpanel Access**

**Your FTP Details (probably same as above)** 

**Installer downloaded to your PC ( latest version HERE )** 

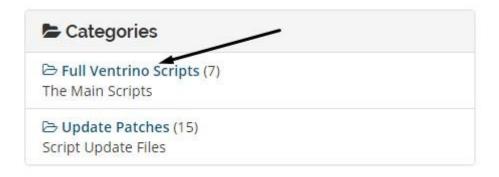

Simply download to your **PC** and double click it to start.

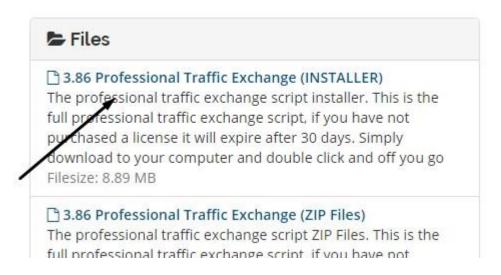

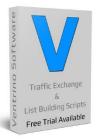

**Turning website visitors into buyers since 1994** 

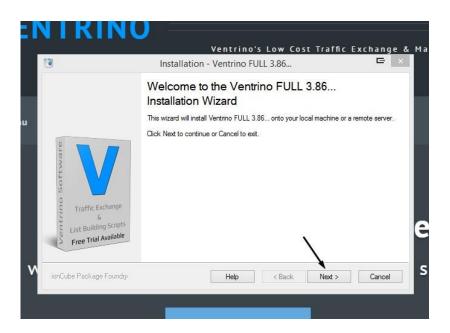

Select "next" to continue and enter your FTP details 99% of the time these are the same as your Cpanel Username & Password if NOT, then you will have to login to Cpanel and create new FTP details

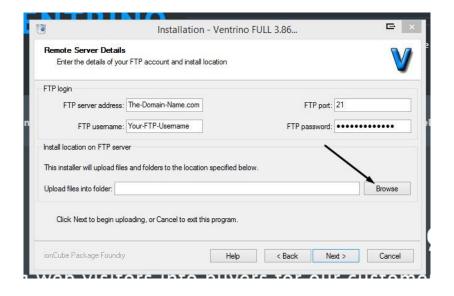

After adding your details select "Browse" to pick an installation folder

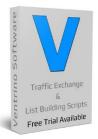

**Turning website visitors into buyers since 1994** 

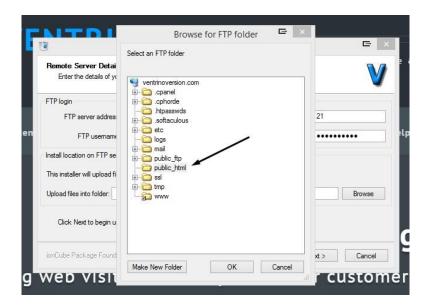

Select "public\_html" or similar then select "next"

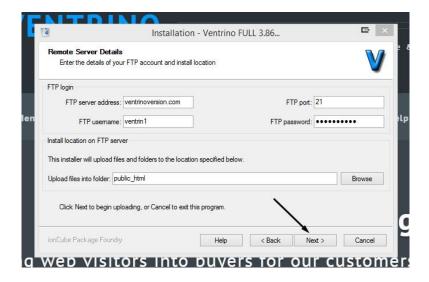

You will now see that the installer will install to that location so if you are installing into a different directory (not recommended\*) then this would show here instead

 ${}^{*}$ we recommend that you install on a domain of its own using the main directory

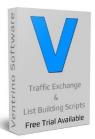

**Turning website visitors into buyers since 1994** 

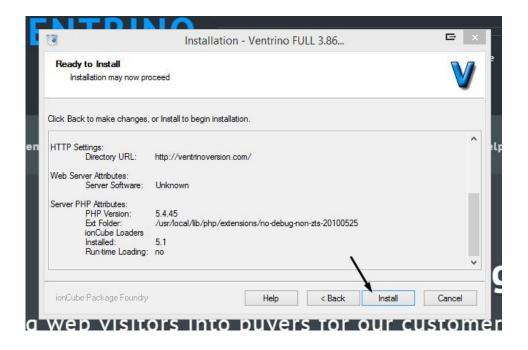

The software will check a few things and then you select **"install"** to begin the process and this part will take about 5 minutes depending on your connection etc

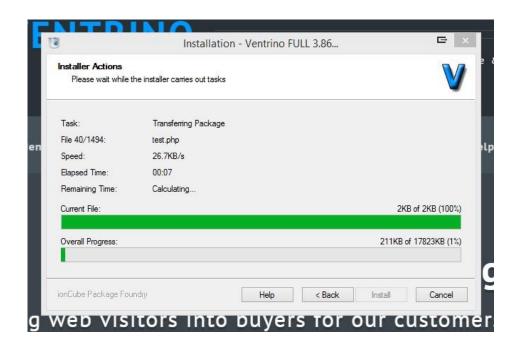

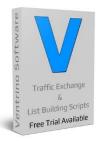

#### **Turning website visitors into buyers since 1994**

As that step takes a few minutes we should login to cpanel and create a database to use

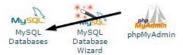

This may look slightly different on your cpanel but the process is similar

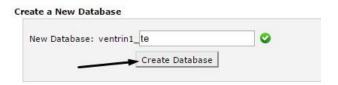

After we create a database we create a user

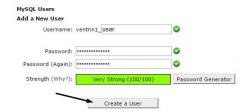

Then add that user to the database (basically it allows them to do stuff)

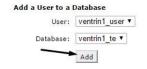

Add grant them **ALL** privileges

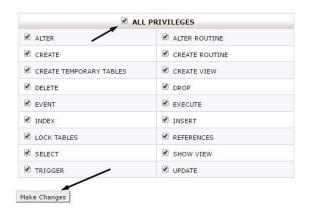

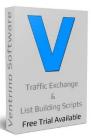

**Turning website visitors into buyers since 1994** 

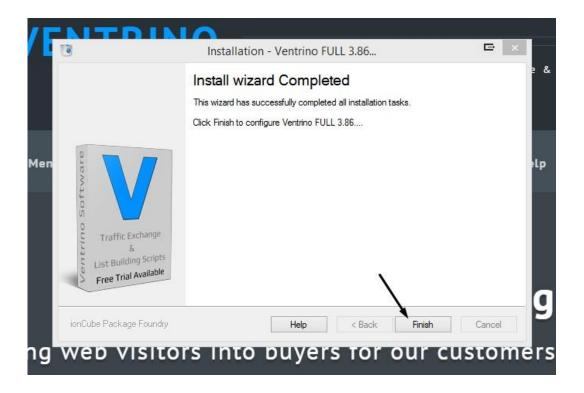

This should pass the few minutes for the installation process so we return to check on that and if finished select **"Finish"** to move on to the next step

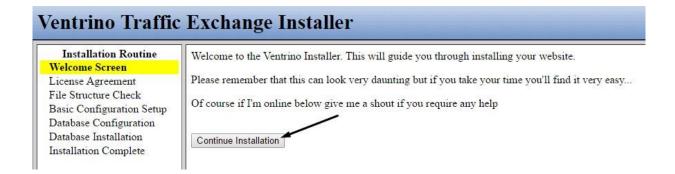

This part **LOOKS** the most daunting but it really only takes about 1-2 minutes and there is not much to it so don't worry and simply take your time

"Continue Installation"

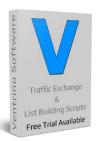

Turning website visitors into buyers since 1994

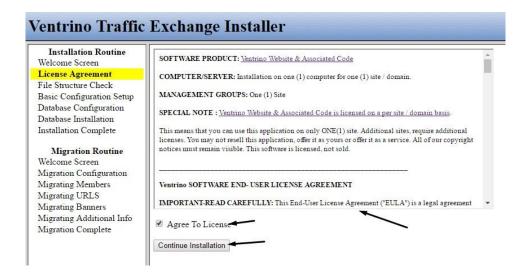

Please read the license agreement and then select "Agree" to "Continue Installation"

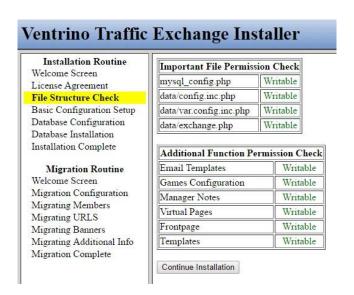

99% of the time this section will be all fine **BUT** depending on your server type the permissions may not be set and if this the case you simply follow the instructions

(basically adding FTP details again and let us change the permissions for you)

"I couldn't find a server with issues to show you an error that MAY happen LOL"

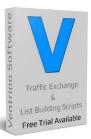

**Turning website visitors into buyers since 1994** 

#### Ventrino Traffic Exchange Installer Installation Routine Basic Configuration Setup Welcome Screen Owners Name Brian Jones License Agreement Website Name: ie: YourSite.com File Structure Check the-domain-name.com **Basic Configuration Setup** Installation URL: http://the-domain-name.com Database Configuration Admin Email Address: support@ventrino.com Database Installation Installation Complete Email Signature\*: Migration Routine Welcome Screen Migration Configuration Migrating Members \*HTML input allowed. Migrating URLS Migrating Banners Continue Installation Migrating Additional Info Migration Complete

Next you add Name, Website Name, URL & Email (you can leave the signature for later if you wish)

Make sure you add the **website name** like: **the-domain-name.com** with the **(.com, .net etc)** 

The **"Website Name"** handles a lot of the various links so not getting this correct just means that you will have to edit it **AGAIN** in a few minutes so get it right from the start

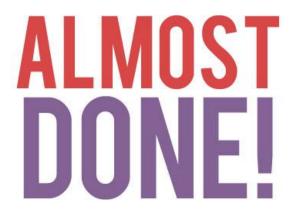

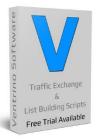

**Turning website visitors into buyers since 1994** 

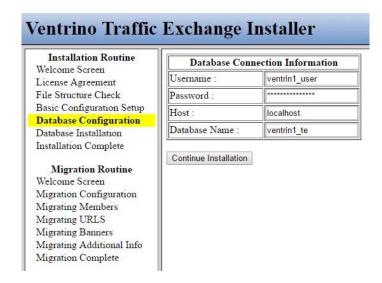

Now you add your database details that you created before and "Continue Installation"

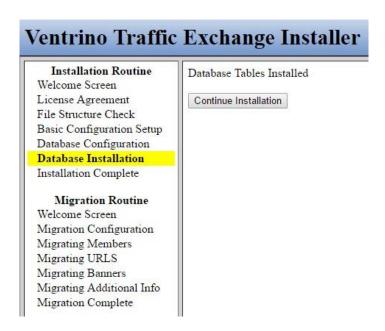

If you get **ANY** errors here, **DOUBLE** check that your **DATABASE** information is correct and that you have assigned the **USER** to the correct **DATABASE** and put the right info in the fields above

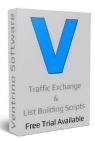

**Turning website visitors into buyers since 1994** 

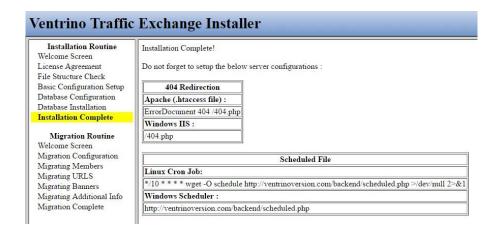

BACK to Cpanel to add a "Cron Job" and using the example above you would simply copy & paste

wget -O schedule http://ventrinoversion.com/backend/scheduled.php >/dev/null 2>&1
then set it to run every 10 minutes

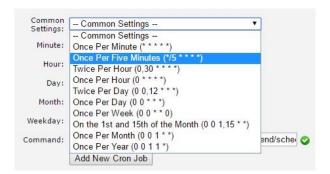

I select the 5 minute one from the "Common Settings" and change to 10 for simplicity

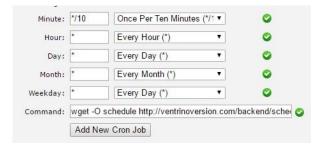

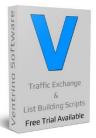

**Turning website visitors into buyers since 1994** 

And to finish off the installation process we go back to Cpanel and select "File Manager"

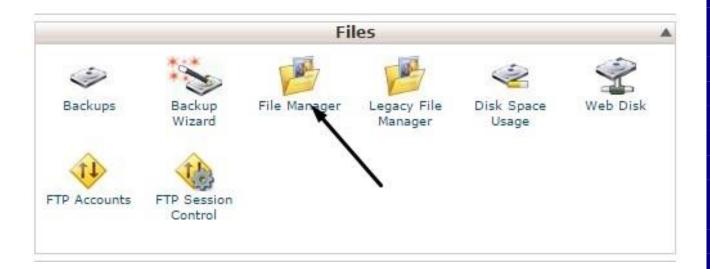

Then pick the root location and select "Go"

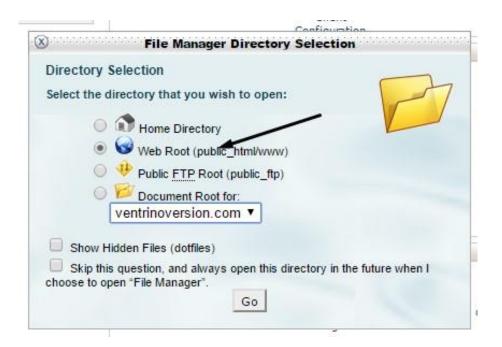

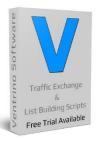

**Turning website visitors into buyers since 1994** 

Then you just select "install" by clicking once

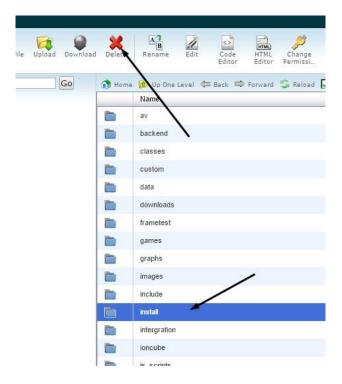

And then Select "Delete" once "install" is Highlighted

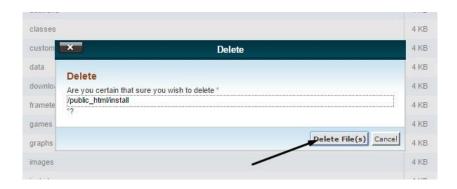

And confirm that you are deleting the "install" files

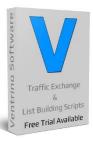

**Turning website visitors into buyers since 1994** 

This finishes off the installation process and you are good to go!

I strongly recommend that you take a full back up while you are in Cpanel so you simply have a fresh start if you mess around too much with the setup... On that note,

If you would like to have a look at the "Quick Start Guide" click **HERE** 

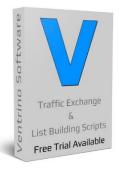

#### Why not compare with some of these top websites for ideas

PulsatingBanners.com - Traffic-Splash.com - Mobile-Views.com - TrafficBunnies.com
Trck.me - WebMailAd.com - Mul-TE.com - SmartSafelist.com - RocketResponder.com
ListSurfing.com - JustGoodTraffic.com - AffiliateFunnel.com - LeadsLeap.com
TrafficDelivers.com - TruckLoadOfAds.com - TE-JV.com - ILoveHits.com
TeCommandPost.com - EasyHits4u.com - TheOptin.com - CommissionFunnel.com
Geo-Views.com - Geo-Adverts.com - Sweeva.com - ListReturn.com - TrafficReturn.com
DragonSurf.biz - FroggyHits.com - ViralMailProfits.com - TezakTrafficPower.com

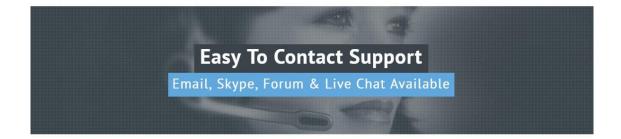